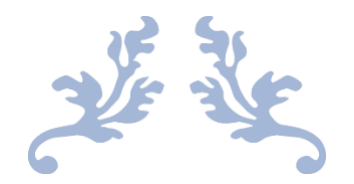

# YAPAY ÖĞRENME KIŞ OKULU

#### GOOGLE CLOUD PLATFORM NOTEBOOK OLUŞTURMA KILAVUZU

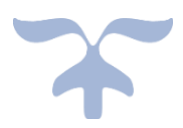

27-28 ŞUBAT 2021 KOÇ ÜNİVERSİTESİ – TÜRKİYE İŞ BANKASI

## İçindekiler

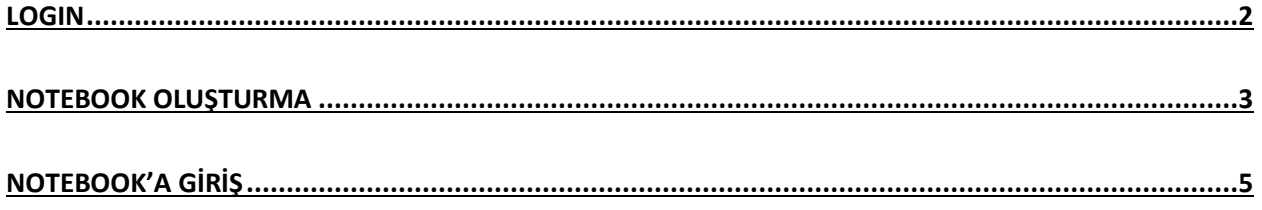

#### <span id="page-2-0"></span>LOGIN

- 1. Gizli bir tarayıcı penceresi açılır. (Edge: InPrivate, Firefox: Private Window, Chrome: Incognito, Safari: Private Window)
- 2. Gizli tarayıcı penceresinden [https://console.cloud.google.com](https://console.cloud.google.com/) adresine giderek etkinliğe kayıt olurken kullanılan e-posta adresi ile giriş yapılır.
	- a. gmail.com ve isbank.com.tr uzantılı e-posta adresi ile kayıt olunduysa bu hesaplar halihazırda Google hesabı olduğu için doğrudan giriş yapılabilir.
	- b. Farklı uzantılı diğer tüm e-posta adresleri için organizasyon tarafından belirtilen tarihe kadar Google hesabı oluşturulmuş olması gerekmektedir. Google hesabı daha önceden oluşturuldu ise giriş yapılabilir.
- 3. Giriş yaptıktan sonra ilgili sözleşme metinleri onaylanır.

#### <span id="page-3-0"></span>NOTEBOOK OLUŞTURMA

1. Google Cloud ekranında sol üstte bulunan "Select a project"e tıklayıp açılan menüden yoko-proje-xx isimli proje seçilir.

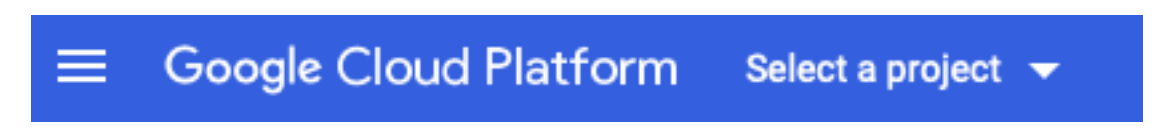

Not: Proje isminde bulunan xx, 1-25 arasında bir sayı olabilir.

2. Soldaki menüden Artificial Intelligence altında bulunan AI Platform > Notebooks linkine tıklanır.

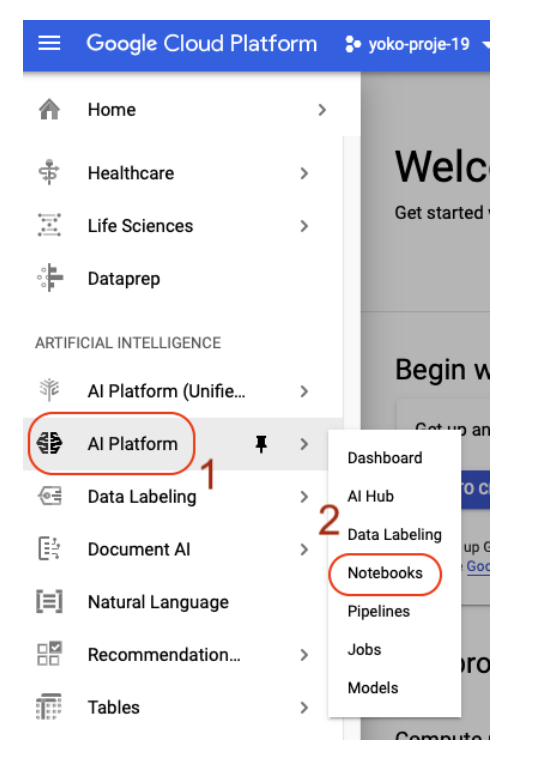

- 3. Açılan sayfada "CREATE INSTANCE" butonuna tıklanır.
- 4. Instance ismi girilir.
- 5. Region olarak "us-central1 (Iowa)" seçilir. Zone için rastgele bir seçenek seçilebilir.
- 6. Environment olarak "TensorFlow 2.4 (with Intel® MKL-DNN/MKL)" seçilir.

#### Environment

All environments have the latest NVIDIA GPU libraries (CUDA, CuDNN, NCCL) and latest Intel® libraries (Intel® MKL\_DNN/MKL) ready to go, along with the latest supported drivers. Select the specific image based on the primary machine learning framework that you will be using. If the library that you would like to use is not listed, choose the base image, which provides core packages.

Operating system \*-Debian 10 Environment \* -TensorFlow 2.4 (with Intel® MKL-DNN/MKL)

Selected CUDA libraries provided if GPUs are selected. Includes key packages for handling data, such as scikit-learn, pandas and NLTK.

- 7. GPU type olarak "NVIDIA Tesla K80" seçilir.
- 8. "Install NVIDIA GPU driver automatically for me" seçeneği işaretlenir.
- 9. Diğer tüm seçenekler default ayarda bırakılır.
- 10. Create butonuna tıklayıp birkaç dakika beklenir. Notebook instance'ı hazır olduğunda "OPEN JUPYTERLAB" linki aktif olacaktır.

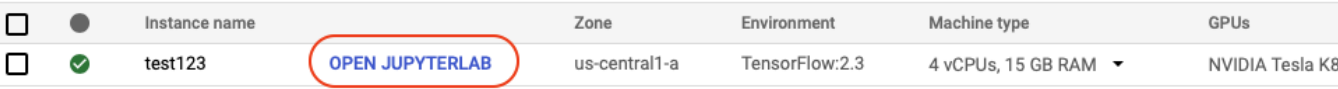

 $\overline{\phantom{a}}$ 

### <span id="page-5-0"></span>NOTEBOOK'A GİRİŞ

- 1. "OPEN JUPYTERLAB" linkine tıklanır.
- 2. Launcher penceresinden "Python 3" notebook'u seçilir.

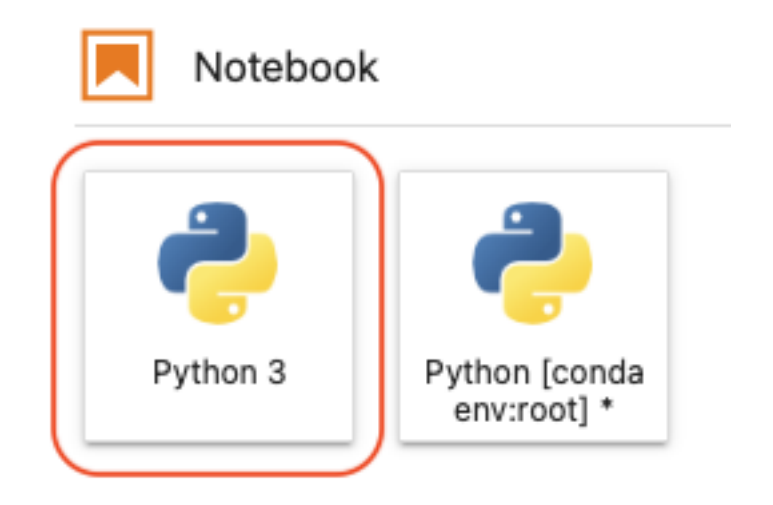

3. Geliştirme yapmaya başlayabilirsiniz. İYİ KODLAMALAR!